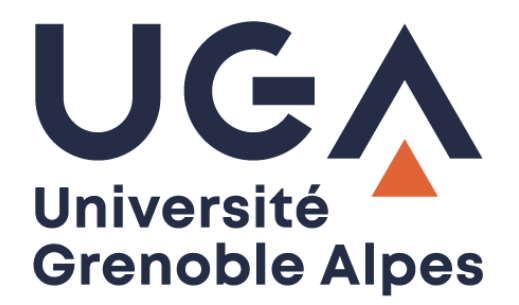

# SAM : Système d'autorisation des missions

Saisie et suivi d'une demande de mission

**Procédure à destination des personnels**

**DGD SI - Université Grenoble Alpes [https://services-numeriques.univ-grenoble-alpes.fr](https://services-numeriques.univ-grenoble-alpes.fr/)** Assistance 04 57 4**2 13 13** – **[help@univ-grenoble-alpes.fr](mailto:help@univ-grenoble-alpes.fr)**

# **Table des matières**

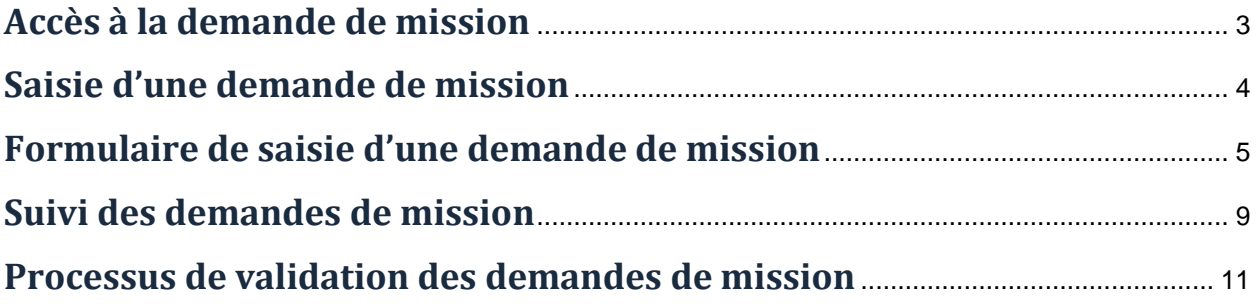

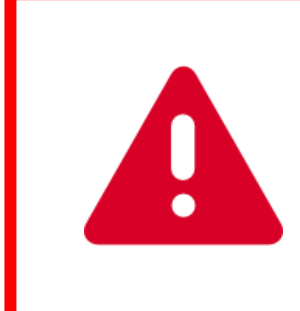

**Sur Mac, SAM ne fonctionne pas avec le navigateur Safari. Il faut utiliser Mozilla Firefox ou Google Chrome.**

# <span id="page-2-0"></span>**Accès à la demande de mission**

L'accès à la demande de mission se fait par l'Intranet : [http://intranet.univ-grenoble-alpes.fr](http://intranet.univ-grenoble-alpes.fr/)

Dans l'onglet « APPLICATIONS », cliquez sur « Toutes les applications ».

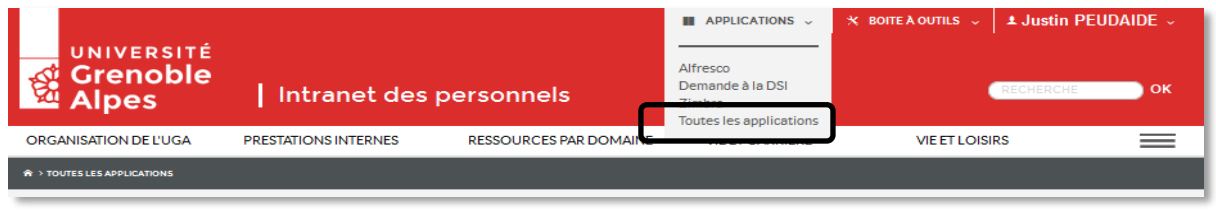

Sur la page « Toutes les applications », vous trouvez les ordres de mission dans la colonne « GESTION DE L'ACTIVITÉ PROFESSIONNELLE ».

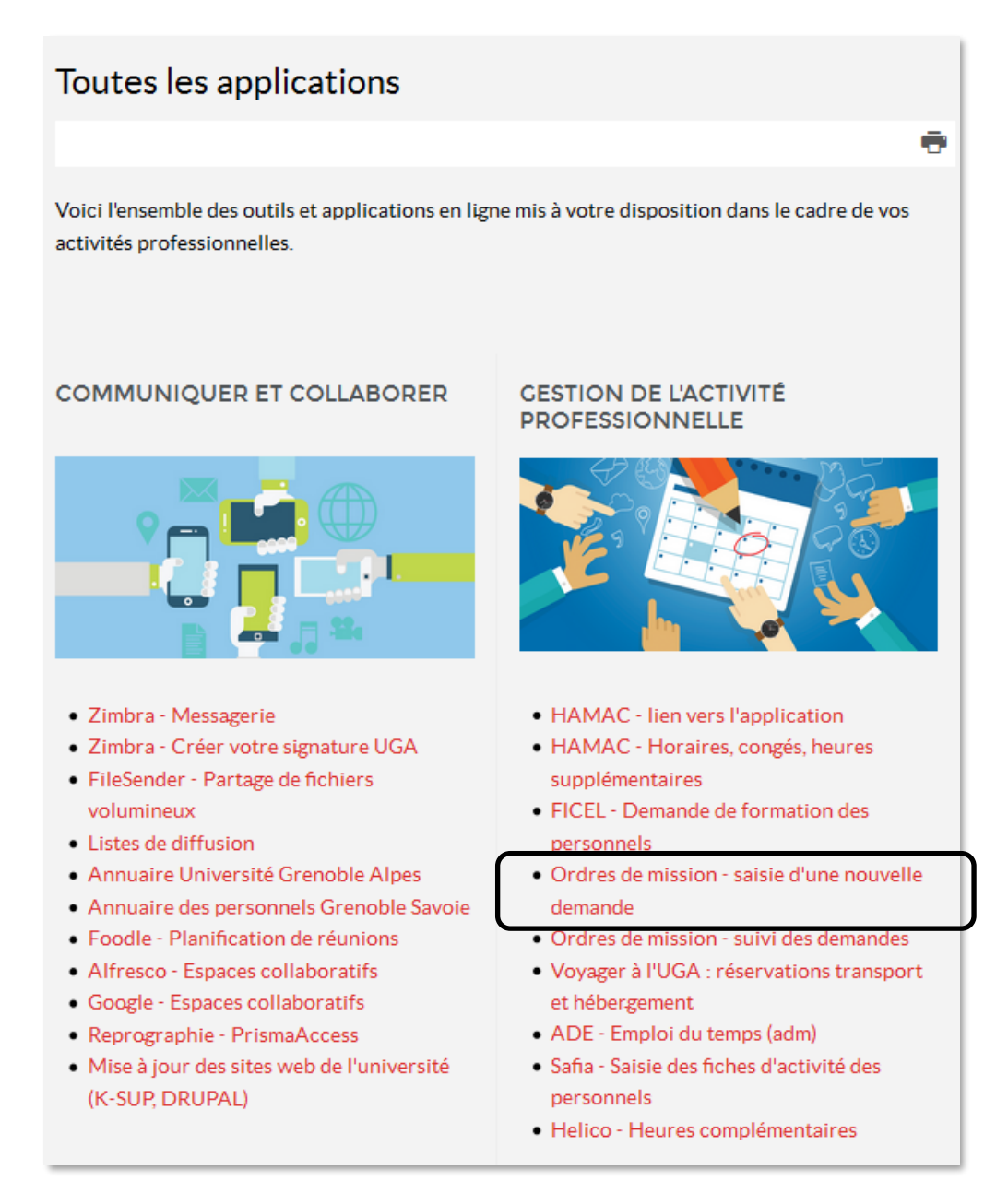

### <span id="page-3-0"></span>**Saisie d'une demande de mission**

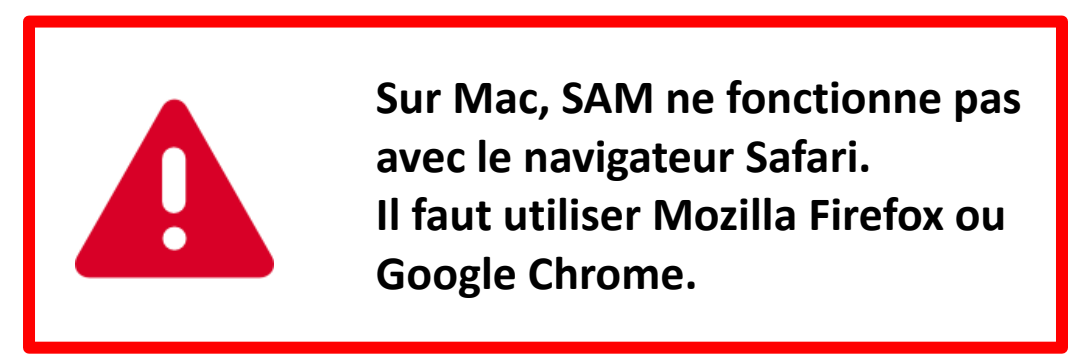

Lorsque vous cliquez sur « Ordres de mission – saisie d'une nouvelle demande », vous devrez vous authentifier (login et mot de passe universitaires).

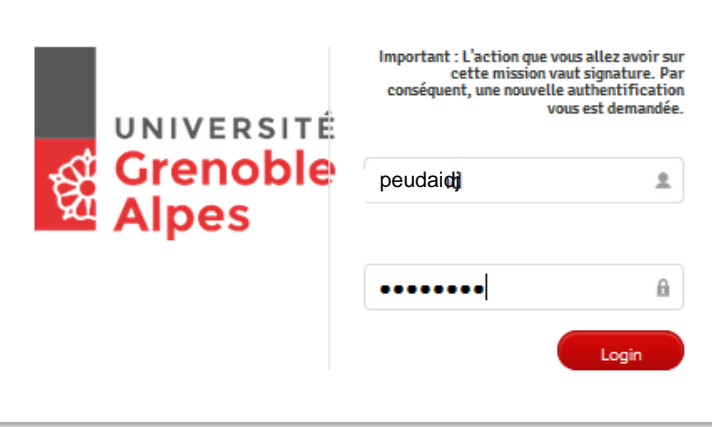

Vous arrivez ensuite sur la page suivante :

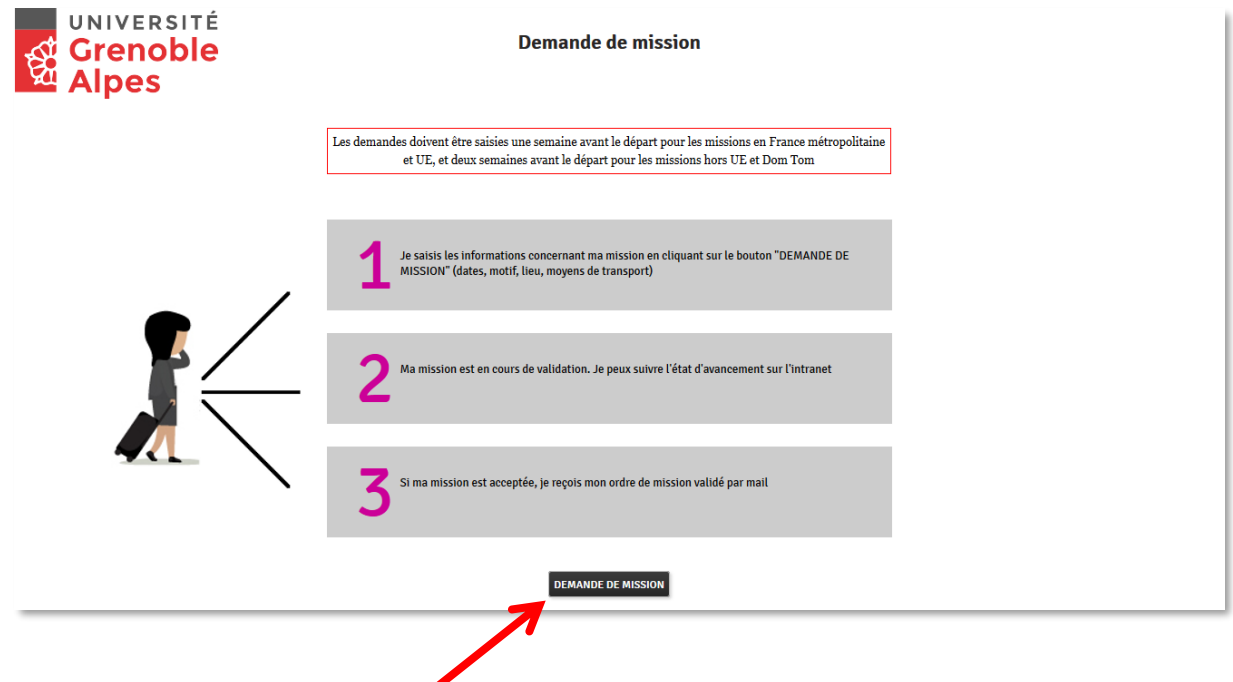

Cliquez sur le bouton « DEMANDE DE MISSION ».

**DGD SI - Université Grenoble Alpes [https://services-numeriques.univ-grenoble-alpes.fr](https://services-numeriques.univ-grenoble-alpes.fr/)** Assistance 04 57 4**2 13 13** – **[help@univ-grenoble-alpes.fr](mailto:help@univ-grenoble-alpes.fr)**

# <span id="page-4-0"></span>**Formulaire de saisie d'une demande de mission**

• **Pour une mission pour une structure dans laquelle vous êtes affecté·e (option par défaut)**

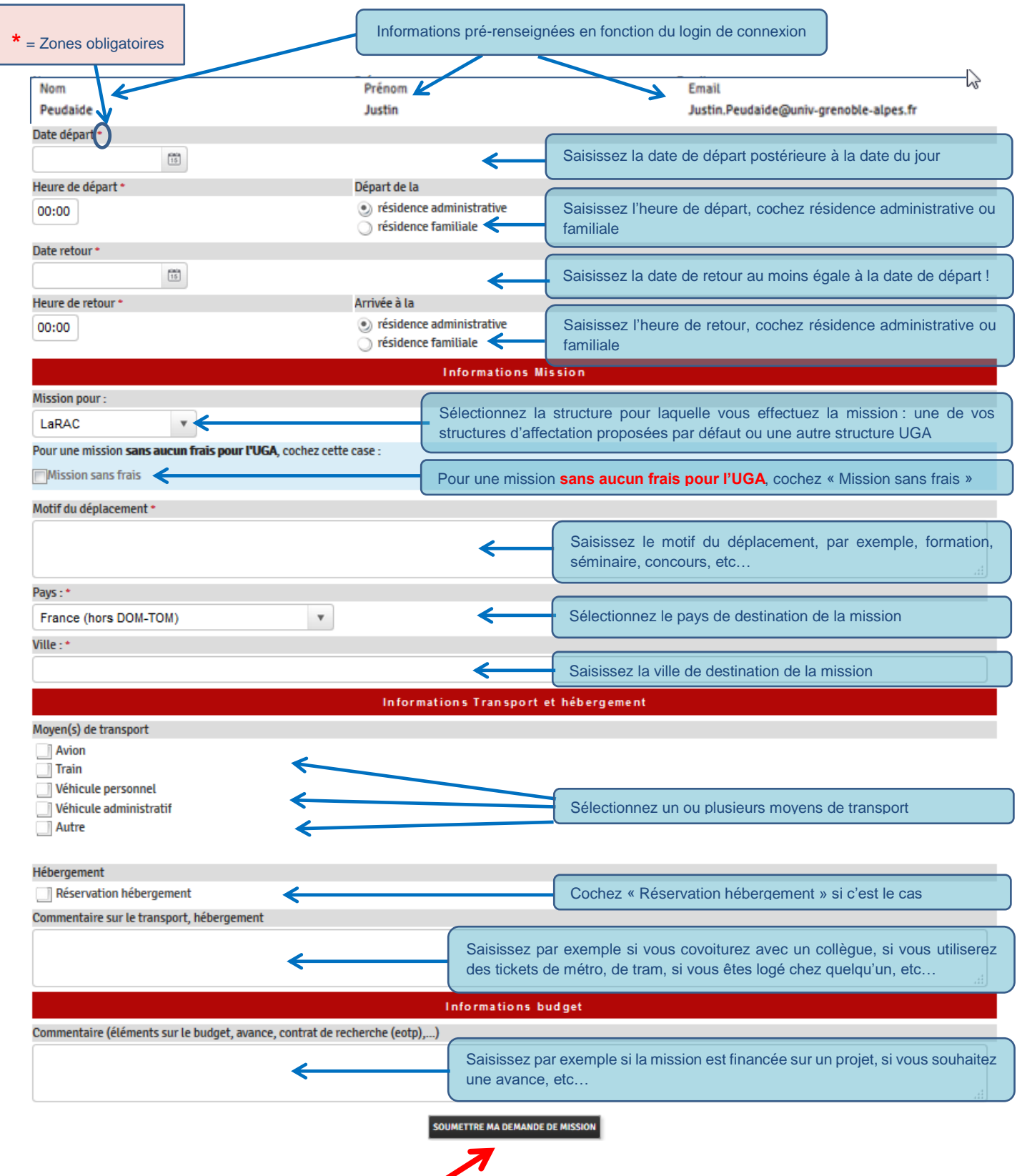

Cliquez sur le bouton « SOUMETTRE MA DEMANDE DE MISSION ».

#### • **Pour une mission sans aucun frais pour l'UGA ou financée par un organisme extérieur**

Dans la partie « Informations Mission », sélectionnez la structure pour laquelle vous effectuez la mission dans le menu déroulant « Mission pour ».

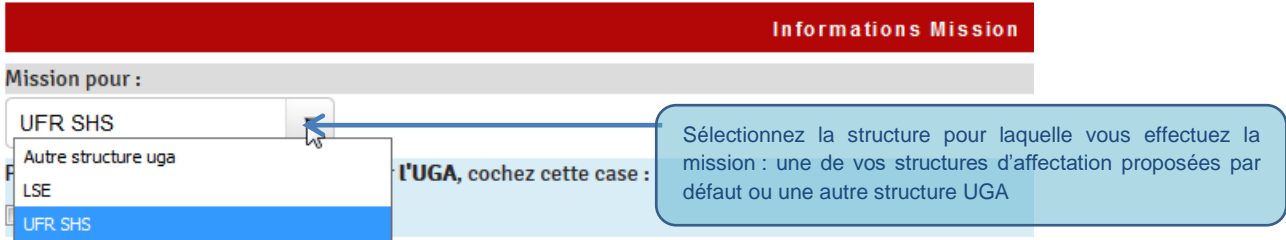

Puis cochez « Mission sans frais ».

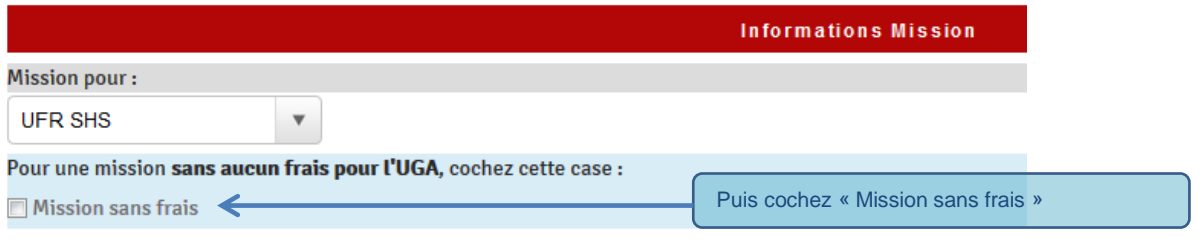

#### • **Pour une mission pour une autre structure de l'UGA**

Dans la partie « Informations Mission », sélectionnez « Autre structure uga » dans le menu déroulant « Mission pour »

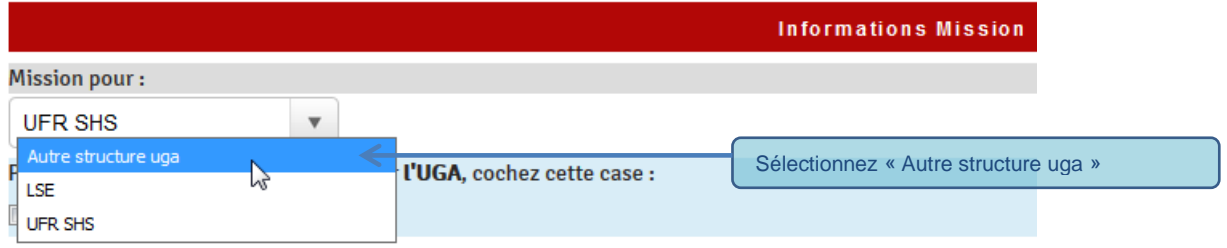

Puis sélectionnez la structure UGA pour laquelle vous effectuez la mission dans le menu déroulant « Autre structure UGA »

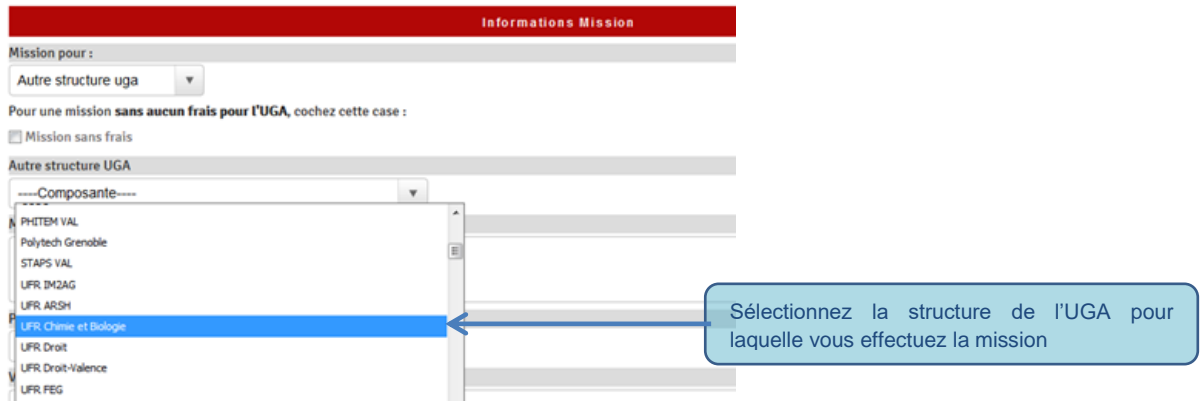

**DGD SI - Université Grenoble Alpes [https://services-numeriques.univ-grenoble-alpes.fr](https://services-numeriques.univ-grenoble-alpes.fr/)** Assistance 04 57 4**2 13 13** – **[help@univ-grenoble-alpes.fr](mailto:help@univ-grenoble-alpes.fr)**

#### • **Pour une mission à l'étranger sélectionner le pays**

Dans la partie « Informations Mission », sélectionnez le pays dans le menu déroulant « Pays »

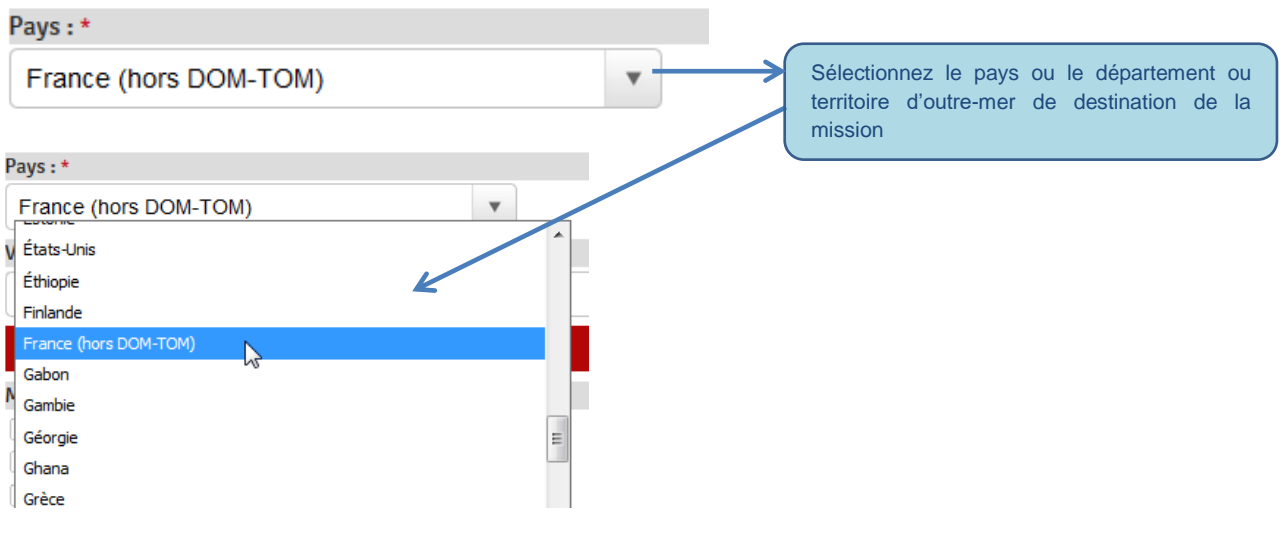

Puis saisissez la ville de destination de la mission

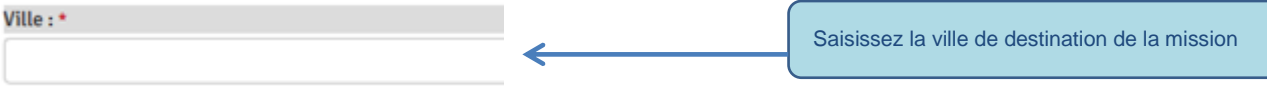

**Pour les pays comportant des zones déconseillées par le Ministère des Affaires Etrangères, zones rouges (formellement déconseillées) ou oranges (déconseillées sauf raison impérative), c'est un des DGS de l'Université qui autorise le déplacement à l'étranger.**

 $\overline{\phantom{a}}$ 

• **Si on utilise un véhicule personnel, il faut accepter les conditions d'utilisation**

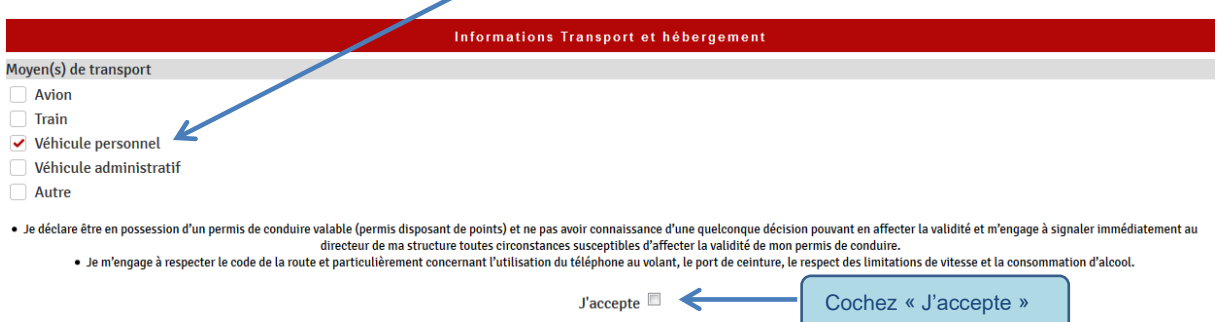

- *Je déclare être en possession d'un permis de conduire valable (permis disposant de points) et ne pas avoir connaissance d'une quelconque décision pouvant en affecter la validité et m'engage à signaler immédiatement au directeur de ma structure toutes circonstances susceptibles d'affecter la validité de mon permis de conduire.*
- *Je m'engage à respecter le code de la route et particulièrement concernant l'utilisation du téléphone au volant, le port de ceinture, le respect des limitations de vitesse et la consommation d'alcool.* 
	- **Si on utilise un véhicule administratif, il faut également accepter les conditions d'utilisation**

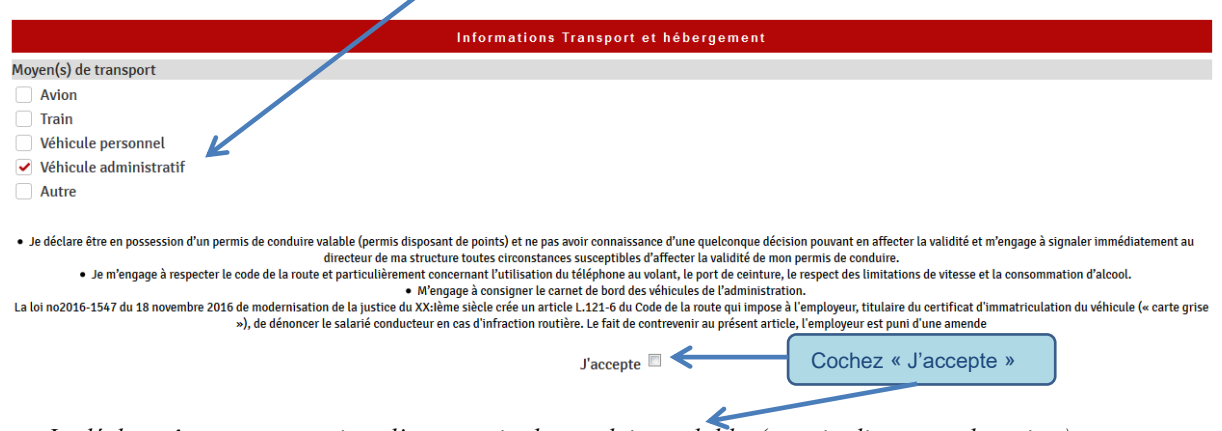

- *Je déclare être en possession d'un permis de conduire valable (permis disposant de points) et ne pas avoir connaissance d'une quelconque décision pouvant en affecter la validité et m'engage à signaler immédiatement au directeur de ma structure toutes circonstances susceptibles d'affecter la validité de mon permis de conduire.*
- *Je m'engage à respecter le code de la route et particulièrement concernant l'utilisation du téléphone au volant, le port de ceinture, le respect des limitations de vitesse et la consommation d'alcool.*
- *M'engage à consigner le carnet de bord des véhicules de l'administration.*
- *La loi no2016-1547 du 18 novembre 2016 de modernisation de la justice du XX:Ième siècle crée un article L.121- 6 du Code de la route qui impose à l'employeur, titulaire du certificat d'immatriculation du véhicule (« carte grise »), de dénoncer le salarié conducteur en cas d'infraction routière. Le fait de contrevenir au présent article, l'employeur est puni d'une amende*

**Une question, un problème ? Contactez**

# **sos-sam@univ-grenoble-alpes.fr**

# <span id="page-8-0"></span>**Suivi des demandes de mission**

L'accès au suivi des demandes de mission se fait également par l'Intranet UGA :

[http://intranet.univ-grenoble-alpes.fr](http://intranet.univ-grenoble-alpes.fr/)

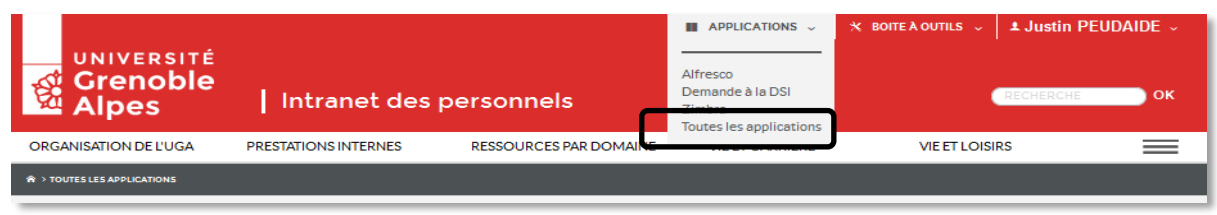

Dans l'onglet « APPLICATIONS », cliquez sur « Toutes les applications », puis sur « Ordres de mission – suivi dans demandes » dans la colonne « GESTION DE L'ACTIVITE PROFESSIONNELLE »

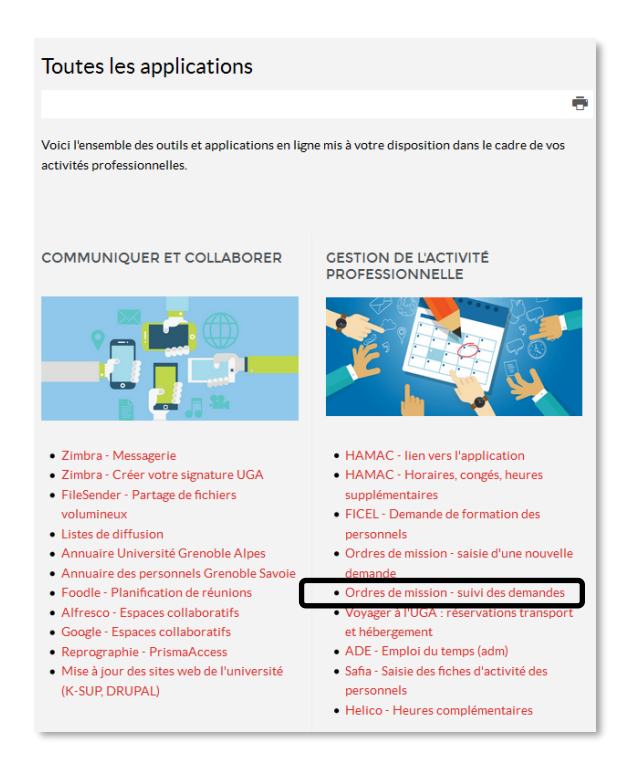

La liste des demandes que vous avez effectuées s'affiche.

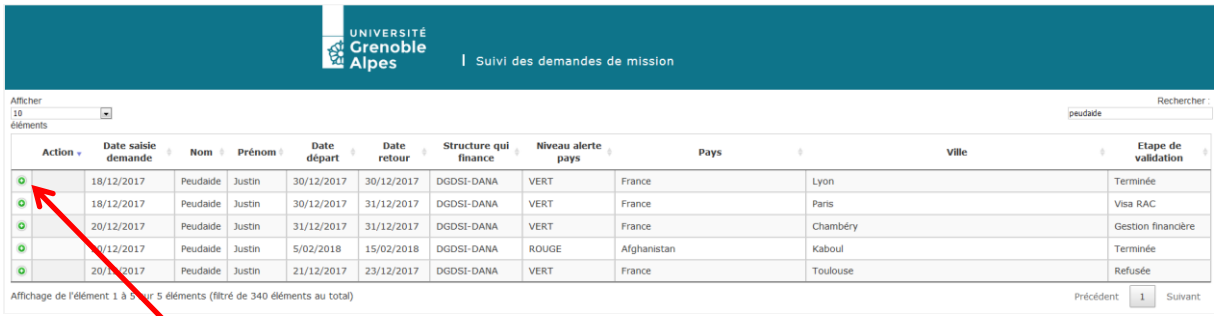

En cliquant sur le  $\bullet$  à gauche d'une mission, le détail de la mission s'affiche ainsi que l'état d'avancement du processus de validation avec nom de l'intervenant + date d'intervention.

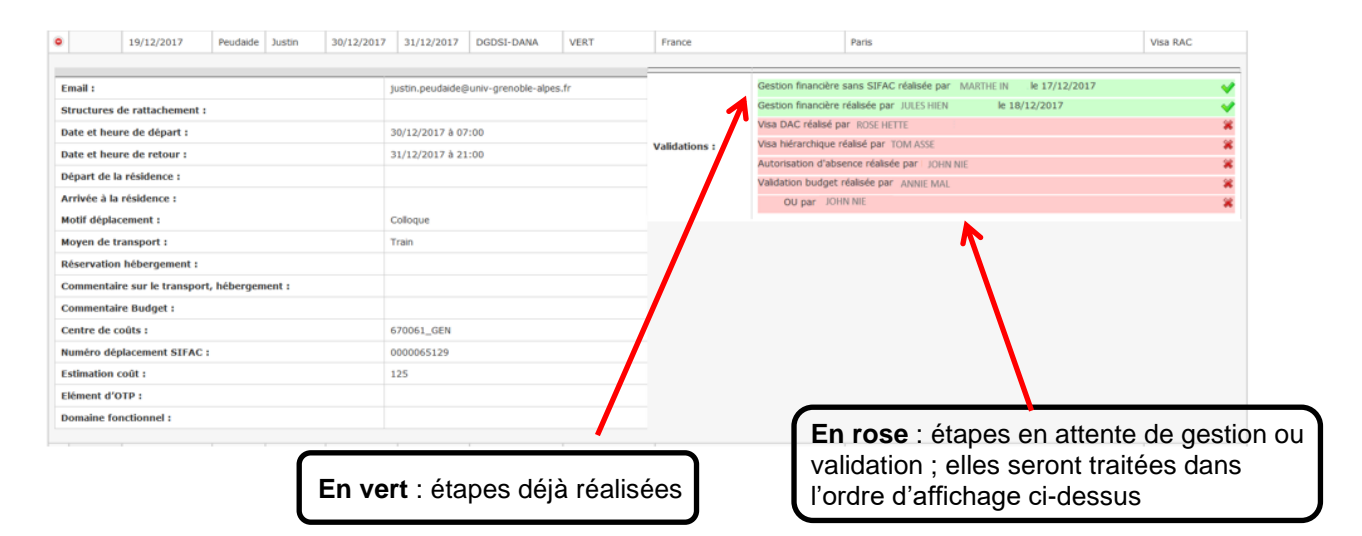

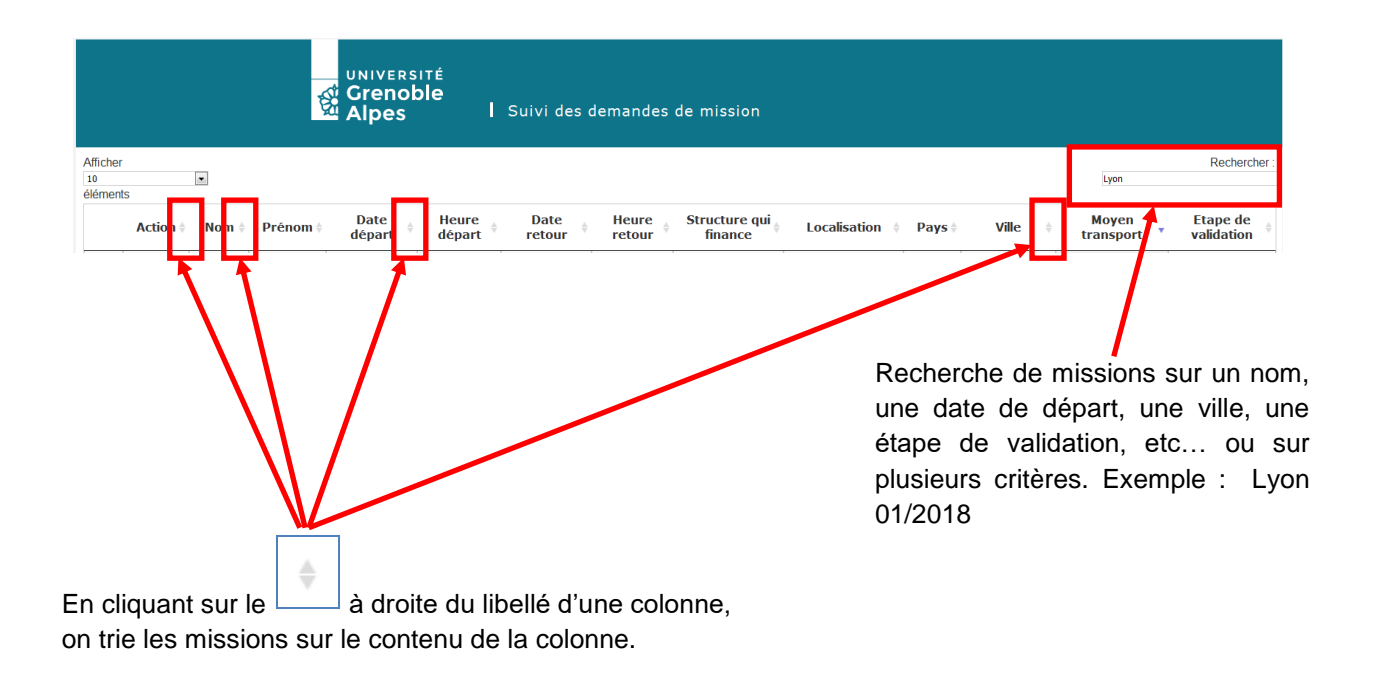

# <span id="page-10-0"></span>**Processus de validation des demandes de mission**

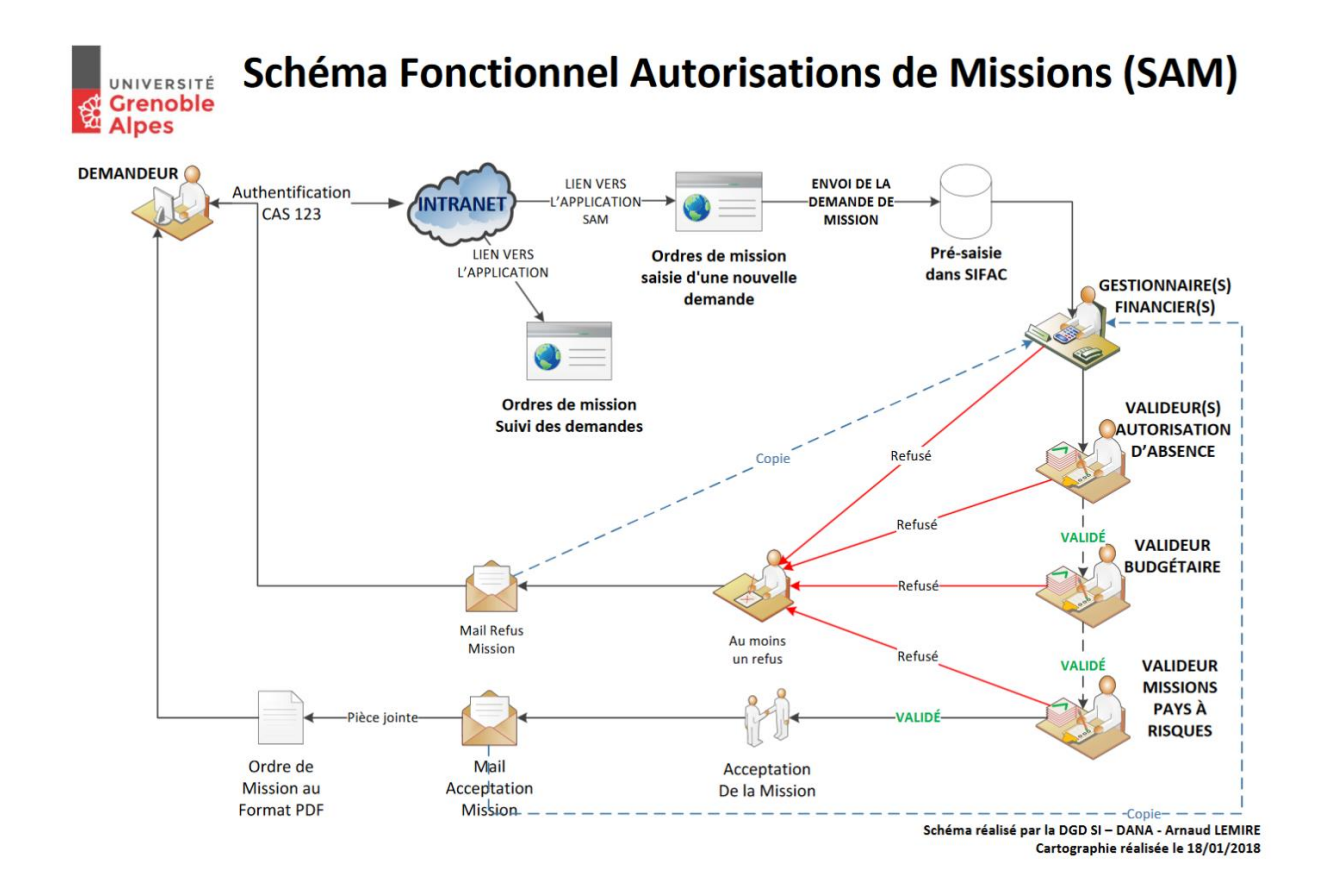

**Une question, un problème ? Contactez**

# **sos-sam@univ-grenoble-alpes.fr**